# **Petunjuk Teknis Revisi Proposal Kegiatan Hibah Internal melalui SIM-LPPM UH**

## **A. Login ke SIM LPPM Unhas**

Untuk melakukan login ke system LPPM Unhas, silahkan mengakses alamat [https://pdlppm.unhas.ac.id](https://pdlppm.unhas.ac.id/) pada browser (**direkomendasikan menggunakan google chrome**), maka system akan menampilkan halaman login sebagai berikut ini

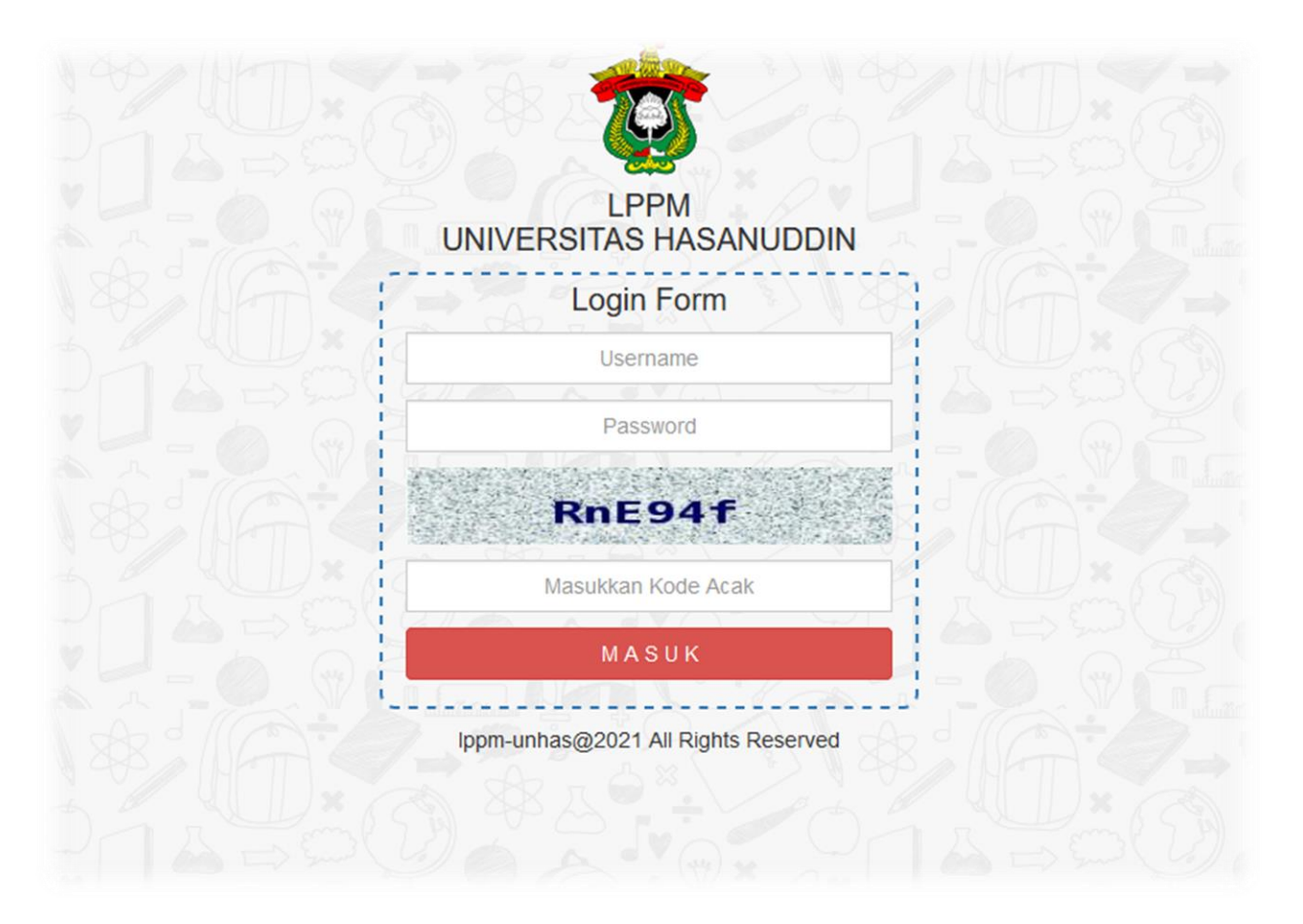

## Gambar 1. Halaman Login

Silahkan memasukkan username dan password yang sama digunakan pada sistem BKD-Unhas (**[https://apps.unhas.ac.id](https://apps.unhas.ac.id/)**). Apabila username dan password dilupa, silahkan melakukan pembaharuan password (Reset Password) pada bagian kepegawaian Unhas.

## **B. HALAMAN PROFIL**

- Setelah login berhasil, maka system akan menampilkan halaman profil Dosen seperti pada gambar berikut ini :

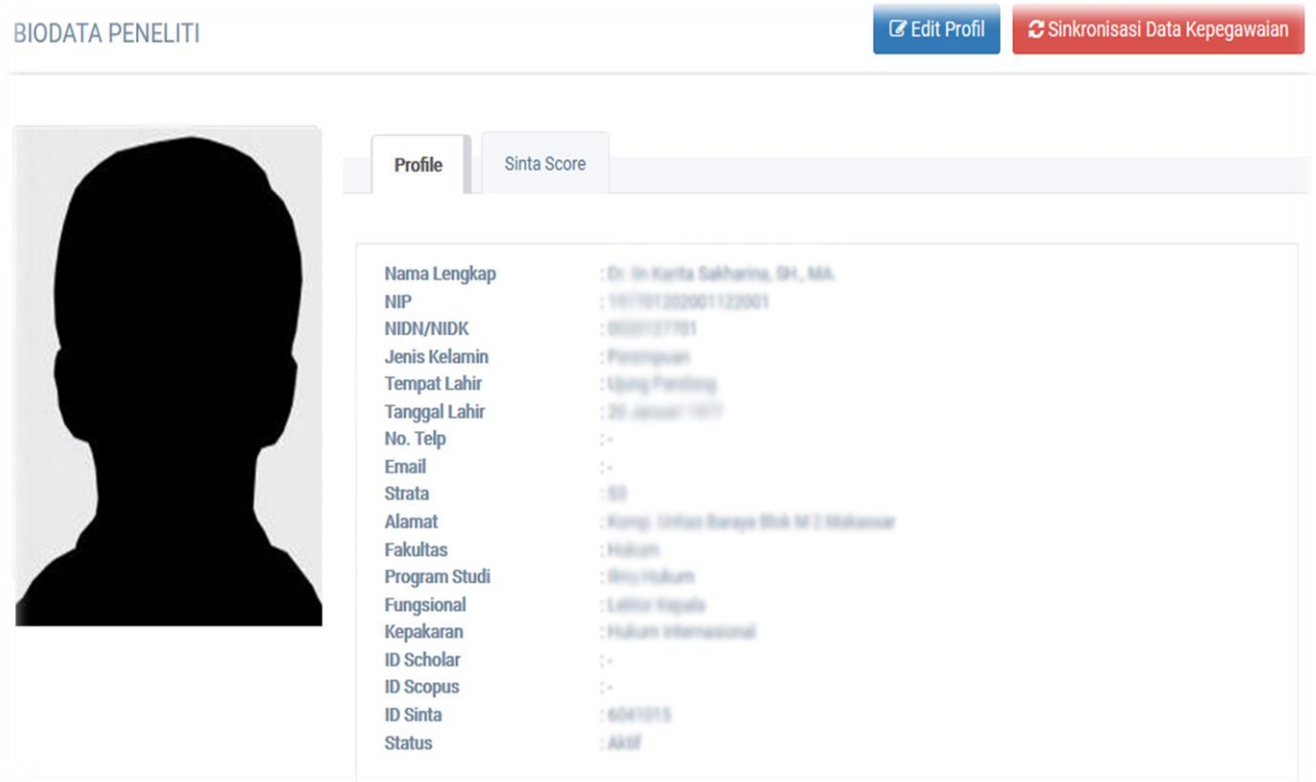

## Gambar 2. Halaman Profil

## **C. Persiapan Dokumen**

Pada tahapan revisi proposal, perubahan data hanya dilakukan pada RAB kegiatan yang harus direvisi menyesuaikan dengan anggaran yang telah disetujui, dan juga pengunggahan dokumen berupa **Proposal Revisi**, **Sampul dan Lembar Pengesahan** yang akan diunggah secara terpisah. Oleh karena itu, sebelum melakukan proses revisi proposal, Ketua/Anggota dari tim kerja mempersiapkan data/dokumen antara lain:

- 1. **Halaman sampul dan lembar pengesahan proposal revisi** yang telah ditandatangani, kemudian discan dan dijadikan 1 file dalam format pdf.
- 2. File Proposal Revisi (**tanpa sampul dan lembar pengesahan**) dalam format pdf
- 3. Data RAB Kegiatan yang telah direvisi sesuai dengan anggaran yang telah disetujui.

## **D. TAHAP REVISI PROPOSAL**

Untuk melakukan proses revisi proposal, silahkan user mengklik menu *PENDANAAN* kemudian pilih menu jenis kegiatan yang akan direvisi (**Kegiatan Penelitian/Pengabdian**). Sistem akan

menampilkan profil kegiatan yang didanai seperti yang diperlihatkan pada gambar berikut ini (contoh dibawah ini adalah kegiatan penelitian).

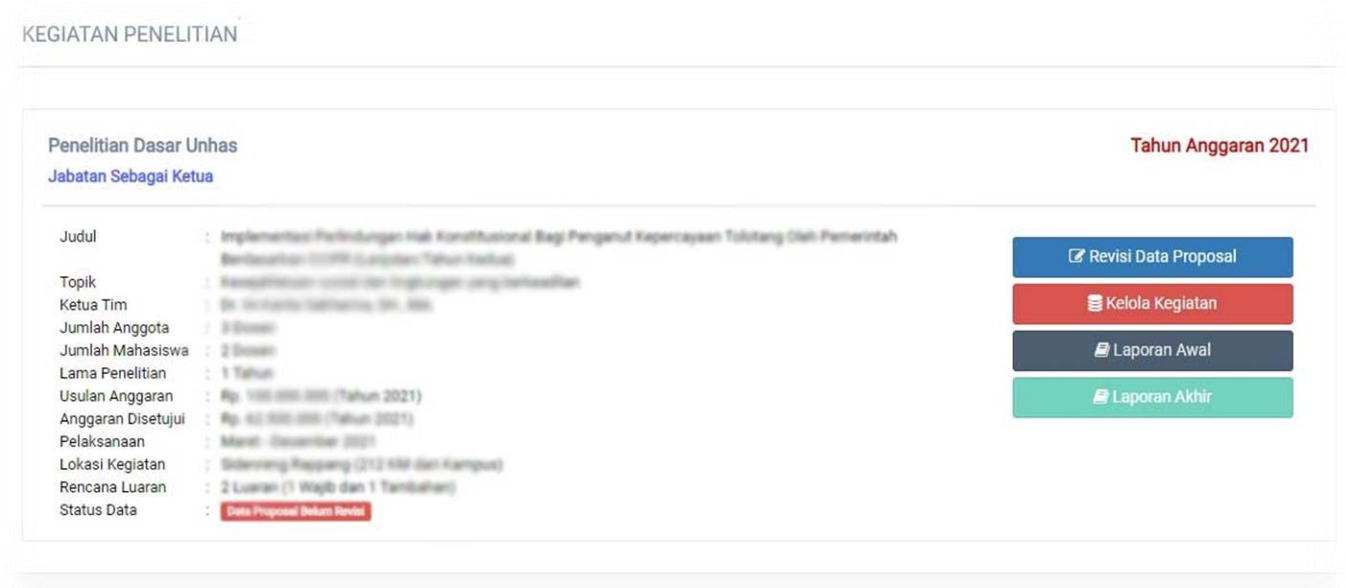

Gambar 3. Profil Kegiatan

Setelah system menampilkan gambar 3 diatas. Klik tombol **REVISI DATA PROPOSAL** maka system menampilkan halaman yang diperlihatkan pada gambar dibawah ini

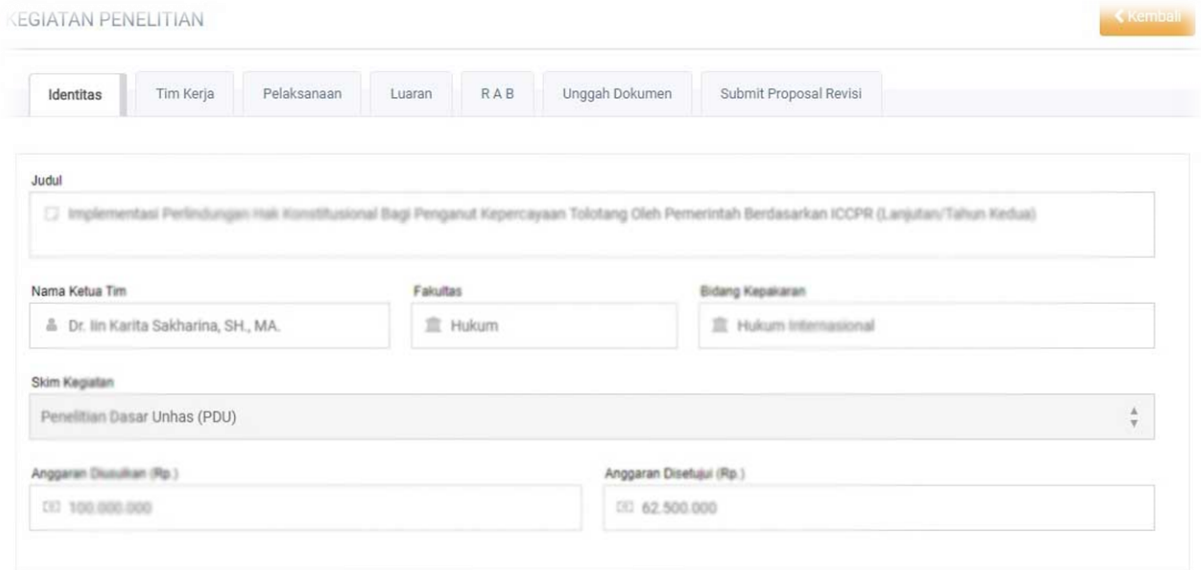

## Gambar 4. Halaman Revisi Proposal

## **1. Revisi RAB**

Klik tab RAB pada gambar 4, sistem akan menampilkan data RAB yang telah diinput pada proses pengusulan seperti yang terlihat pada gambar 5 berikut ini.

|                                                                                                    | umlah Dana Disetujui (Rp.): Rp. 62.500.000,- |            |                                    |              |                    |                          |              |           |
|----------------------------------------------------------------------------------------------------|----------------------------------------------|------------|------------------------------------|--------------|--------------------|--------------------------|--------------|-----------|
| No                                                                                                    | Komponen                                     |            |                                    |              |                    | Kode                     | Jumlah (Rp.) |           |
| Honor (Enumerator)                                                                                                 |                                              |            |                                    |              |                    | <b>HNR</b>               | 15,000,000   |           |
| Bahan Habis Pakai                                                                                                  |                                              |            |                                    |              |                    | <b>BHP</b><br>21.000.000 |              |           |
| Perjalanan                                                                                                    |                                              |            |                                    |              |                    | <b>PJL</b>               | 10.000.000   |           |
| OTH<br>Lain-lain                                                                                                   |                                              |            |                                    |              |                    |                          | 54.000.000   |           |
| Jumlah Anggaran                                                                                                    |                                              |            |                                    |              |                    |                          | 100,000,000  |           |
|                                                                                                    |                                              |            |                                    |              |                    |                          |              |           |
|                                                                                                    |                                              |            |                                    |              |                    |                          |              |           |
|                                                                                                    | Uraian Pengeluaran                           | Kode       | Satuan                             | Volume       | Harga/Satuan (Rp.) | Jumlah (Rp.)             |              | Aksi      |
| <b>ATK</b>                                                                                                    |                                              | <b>BHP</b> | ATK                                | $\mathbf{1}$ | 6,500,000          |                          | 6.500.000    | $\bullet$ |
| <b>Input Item Belanja</b><br>omponen<br><b>Bahan Habis Pakai</b><br>mlah 5 Item<br><b>Tinta Print Laser 4 Unit</b> |                                              | <b>BHP</b> | <b>Tinta Print</b><br>Laser 4 Unit | $\mathbf{1}$ | 2.400.000          |                          | 2.400.000    | B         |

Gambar 5. Halaman Revisi RAB

Apabila system sudah menampilkan halaman seperti pada gambar 5 di atas, silahkan user untuk melakukan penyesuaian/Revisi data RAB dengan cara menginput jenis pengeluaran baru, memperbarui volume pengeluaran serta menghapus data rab, sampai pada jumlah anggaran yang telah disetujui.

## **Catatan \* :**

- **1. Apabila terdapat ketidaksuian jumlah anggaran yang telah disetujui, harap untuk segera menghubungi subbagian program LPPM Unhas agar dilakukan perbaikan.**
- **2. Klik Tab RAB untuk memuat data perubahan terbaru.**

## **2. Mengunggah Dokumen**

Untuk melakukan pengunggahan dokumen, silahkan user mengklik tab **Unggah Dokumen** pada gambar 5. maka system akan menampilkan halaman pengunggahan dokumen berikut ini.

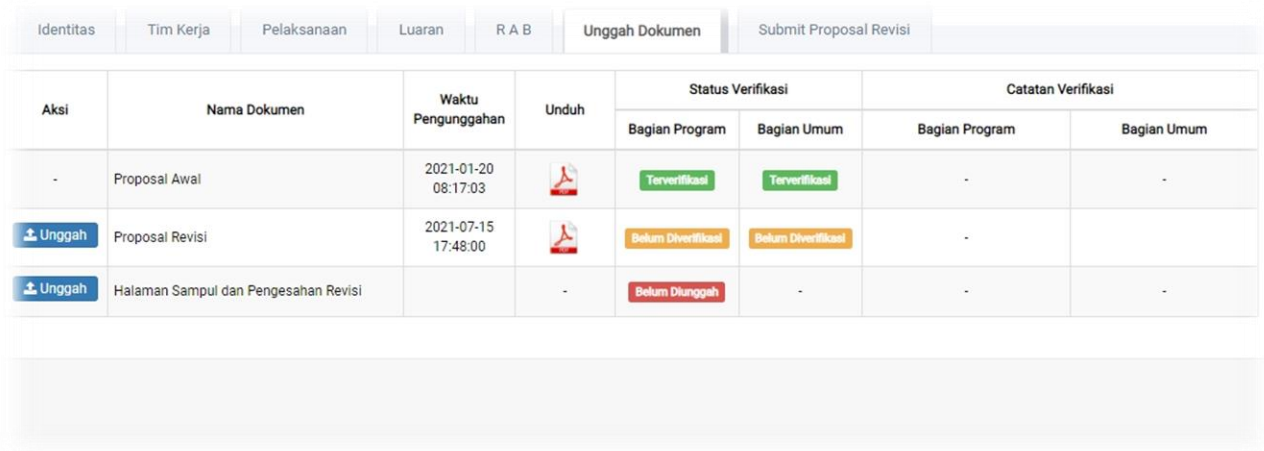

Gambar 6. Halaman Pengunggahan Dokumen

Untuk mengunggh dokumen, klik tombol berwarna biru bertuliskan **Unggah**, kemudian pilih dokumen yang awalnya telah disiapkan. **Perlu menjadi perhatian** pada proses pengunggahan proposal revisi bahwa **file proposal yang diunggah tidak lagi menggunakan sampul dan lembar pengesahan**, krn dokumen tesebut akan diunggah secara terpisah.

**Catatan \*:**

**Proses verifikasi seluruh dokumen yang diunggah akan dilakukan oleh sub-bagian program dan umum LPPM Unhas sampai pada waktu pengunggahan laporan akhir**

## **3. Submit Proposal Revisi**

Proses Submit Proposal Revisi merupakan proses akhir dari tahapan Revisi Proposal. Pada proses ini, system akan melakukan pengecekan data pengunggahan dokumen dan revisi RAB yang telah dilakukan. Jika masih terdapat data yang belum sesuai, maka sistem akan menampilkan informasi yang perlu dikoreksi, dan jika seluruh data revisi sudah sesuai, maka system akan menampilkan **TOMBOL SUBMIT PROPOSAL REVISI.** Apabila tombol submit telah tampil, klik tombol tersebut agar system dapat mengunci perubahan RAB dan memperbaharui status kegiatan anda.

**Setelah tahapan proposal revisi telah dilakukan, maka user sudah dapat melakukan proses pengelolaan kegiatan berupa pendataan** *logbook* **kegiatan,** *logbook* **pengeluaran serta pengunggahan dokumen kegiatan.**